## **How to Join the CSHA Mentorship Program**

To participate as a mentor, you will need to update your membership profile.

1. Go to the CSHA website[, www.chassoc.org,](http://www.chassoc.org/) and login to the member center.

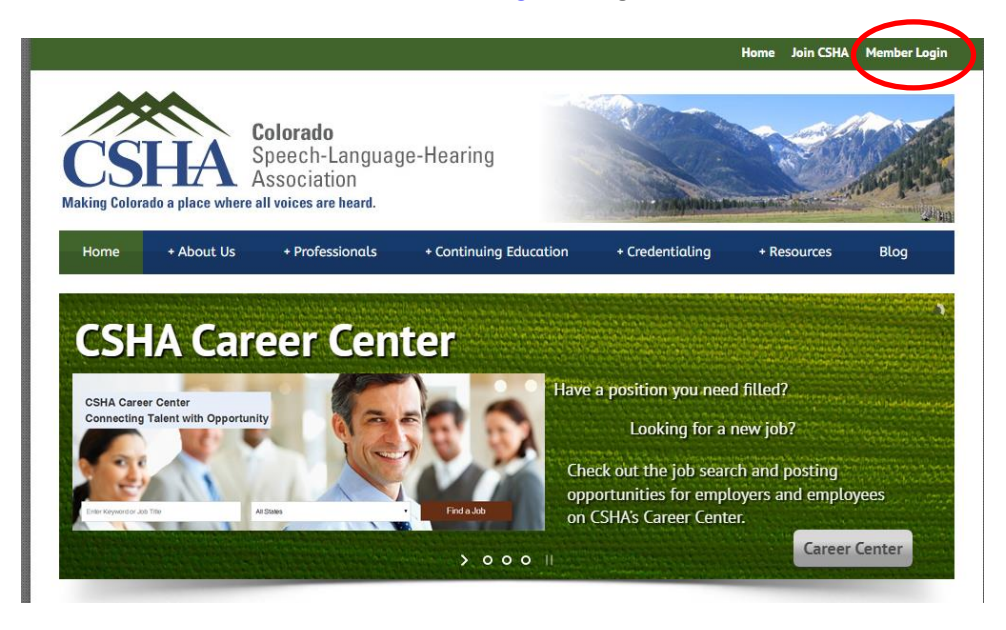

2. On the Main Member Menu, click on "Update/Edit Your Account Information."

## **Main Menu**

Welcome Diane, your membership is valid through 12/31/2055.

You may update your member info, renew your membership, and search fo

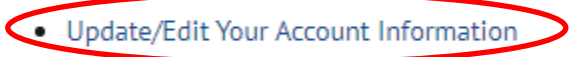

- Renew Your Membership
- . View Your Membership Card
- Search for a Member
- View Past CE Certificates (begins with events from 2019)
- Logout

3. Near the bottom of the update form, select your "Work Setting" from the dropdown list:

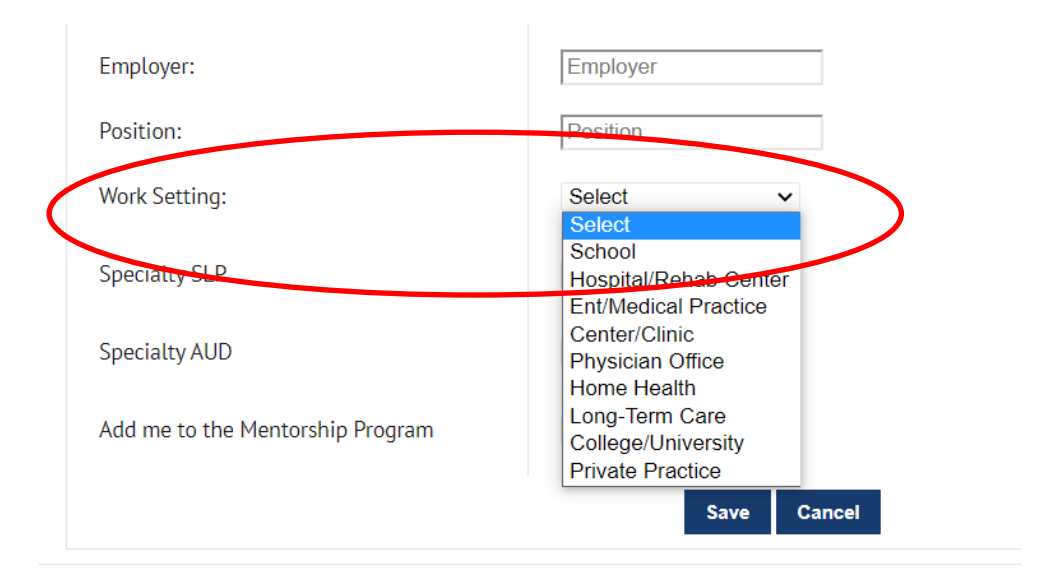

4. Below work setting, select your specialty area from the drop down in either "Specialty SLP" or "Specialty AUD."

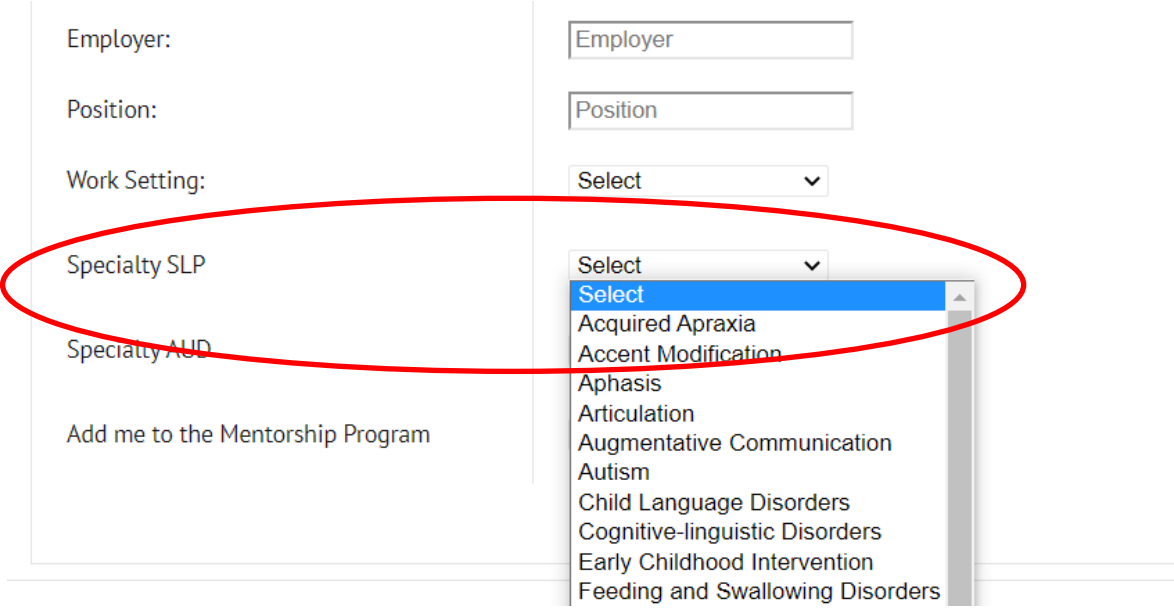

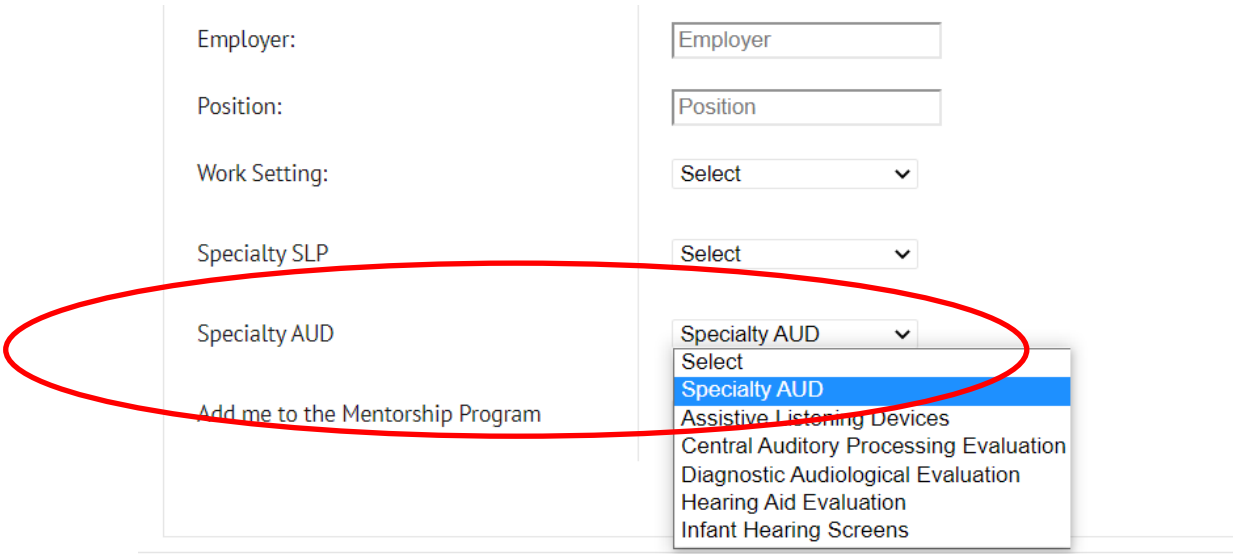

5. At the bottom of the Update form, select "Yes" in the dropdown box next to "Add me to the Mentorship Program." (Be sure you also update your Specialty and Worksetting as noted above in steps 3 and 4 as these are the criteria the mentees will be searching by.)

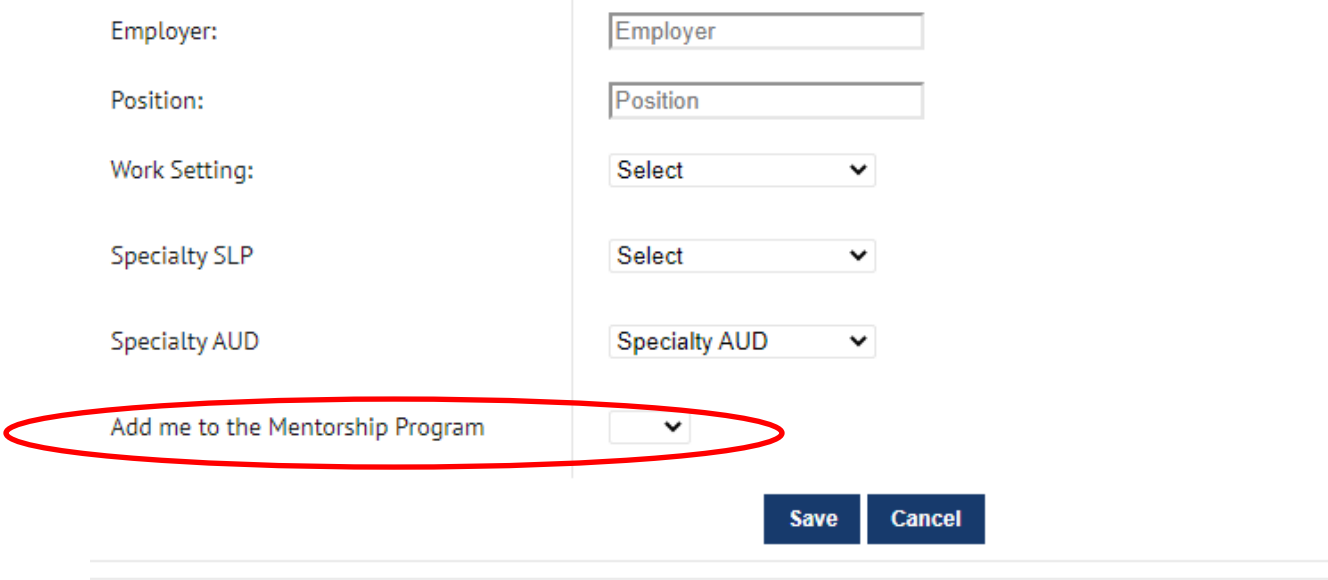

6. Click "Save."